## Automatic Crediting on Sona

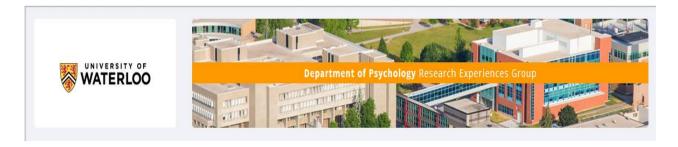

These instructions assume that you already have an account for Qualtrics and SONA. If not see Michelle.

**Step 1: Launch your Qualtrics survey** 

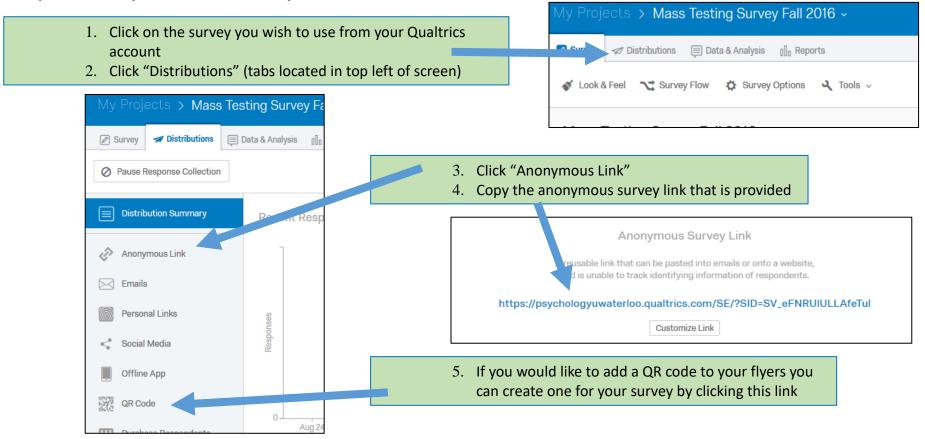

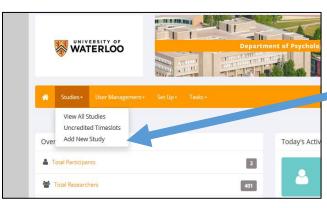

#### Step 2: Create your experiment in SONA

- 1. Log into your SONA account
- 2. Click "Add New Study" from the drop down menu under the "Studies" tab
- 3. Select "Paid" or "Credit" in the "Online External Study" section
- 4. Enter all the survey information as you normally would

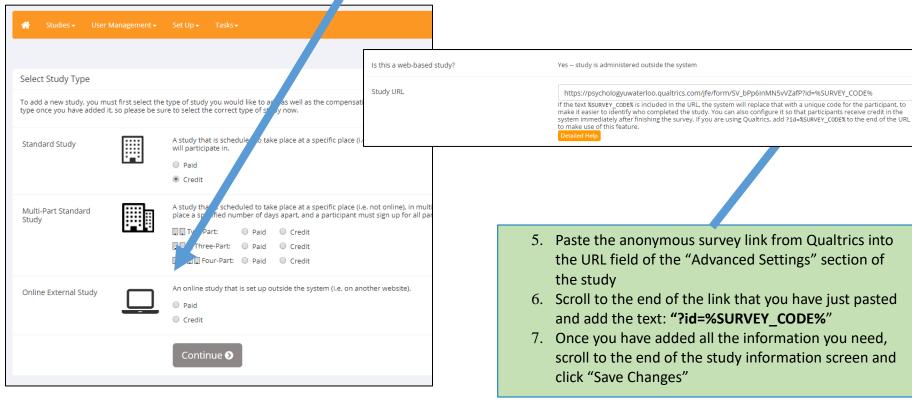

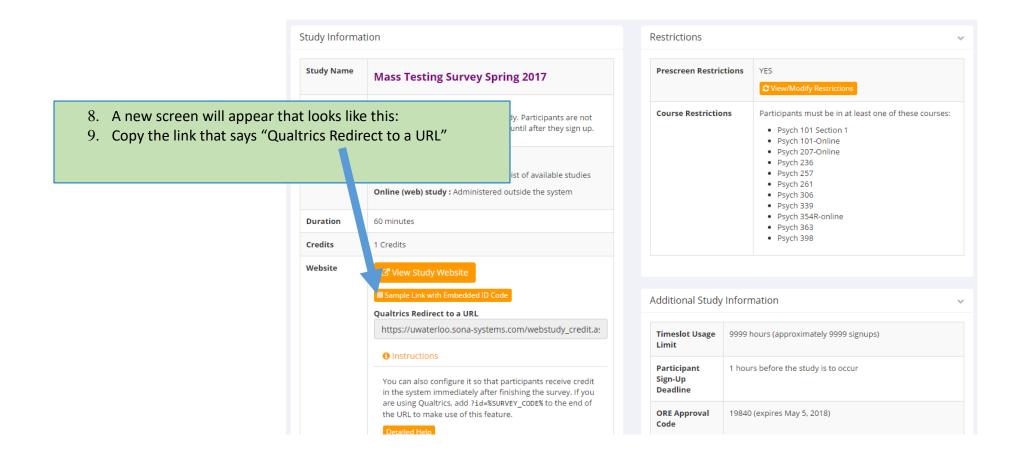

An example of what the redirect link looks like is:

https://uwaterloo.sona-

systems.com/webstudy\_credit.aspx?experiment\_id=4153&credit\_token=67161a3091724b68b28abfb43f72cd5e&survey\_code=\${e://Field/id}

Copy this link for inputting into the "Survey Flow" and "Survey Options" fields (see Step 4).

# Step 3: Adding an embedded id (Sona ID) in your survey responses

- 1. In Qualtrics, go back to the survey you have launched.
- 2. Click "Survey Flow" near the top of the page.

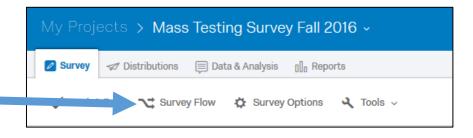

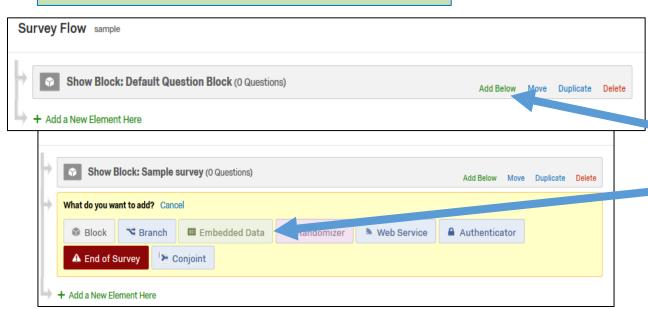

- 3. Click the "Add Below" option on the first block in your survey.
- 4. Choose "Embedded Data" from the options

- 5. Type "id" in the box that says "Enter embedded data field name here..."
  - This block should be at the top of the survey flow screen. If not move to that position.
- 6. Click "Save Flow" at the bottom of the screen.

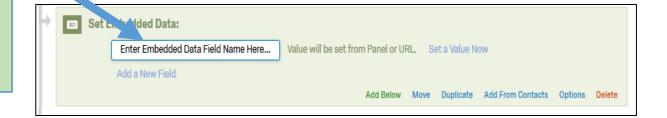

#### You Embedded Data block should look something like this

#### Survey Flow Mass Testing Survey Fall 2016

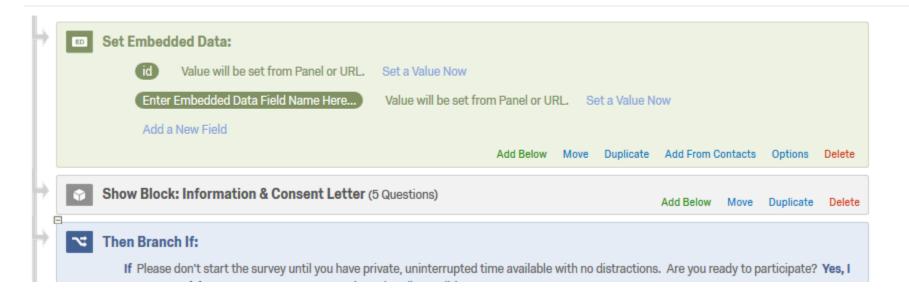

#### Step 4: Add an "End of Survey" screen that links to the SONA website

- 1. Choose the "Survey Flow" from the tab menu in Qualtrics
- 2. Scroll to the very end of your Survey and choose "Add Below" or "Add a New Element Here" at the very end of your survey.
  - You want to make sure this block will be outside of any randomization or conditional statements because you want all participant responses to be included in this element.
- 3. Choose "End of Survey" from the options.

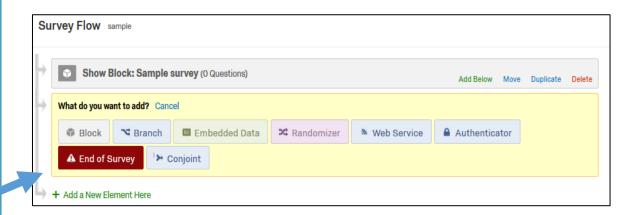

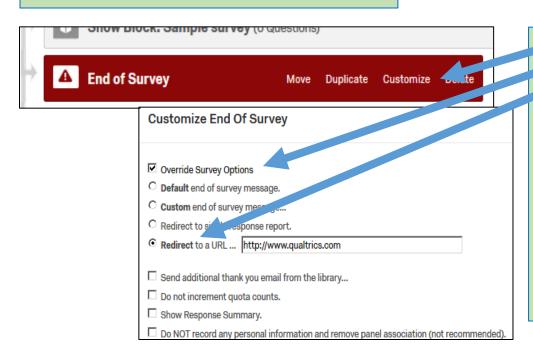

- 4. Click "Customize" in the red, End of Survey element.
- 5. Check the "Override Survey Options" box
- 6. Select "Redirect to a URL ..."
- 7. Paste the Qualtrics redirect link you copied from your SONA study into the box that appears next to the words "Redirect to a URL".
- 8. Copy the new URL (to be used in the next step).
- 9. Click "OK".
  - 1. Remember, to put an "End of Survey" element that is not customized for participants that decline to participate.
- 10. Click "Save Flow".

Your "End of Survey" element should now have a check beside the word "Customize".

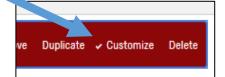

#### Step 5: Adding the URL to "Survey Options"

#### **Survey Options**

| Survey<br>Experience | ☐ Back Button. Enable respondents to change their responses.                                                                                                    |  |
|----------------------|----------------------------------------------------------------------------------------------------|--|
|                      | Save and Continue. Allow respondents to save and continue later.                                                                                                    |  |
| Ĭ                    | <ul> <li>☐ Show Question Numbers. Great for previews. For participants, try a Progress Bar instead.</li> <li>☐ Use Custom Survey Validation Messages</li> </ul>                                                                           |  |
| _                    |                                                                                                    |  |
|                      | Survey Language: English The language the survey is written in.                                                                                                    |  |
|                      | Survey Title: Mass Testing Survey F15 This text will appear in the browser as the window or tab title.                                                                                                    |  |
|                      | Meta Description: Survey Software, Enterprise Sur Search engines and social media services use this                                                                                                    |  |
|                      | description.                                                                                                    |  |
| Survey               | © Open Access. Allow anyone to take this survey.                                                                                                    |  |
| Protection           | By Invitation Only. Prevent people from taking the survey using an anonymous survey link.                                                                                                    |  |
|                      |                                                                                                    |  |
| •                    | Password Protection. This password must be entered to take this survey:                                                                                                    |  |
|                      | Prevent Ballot Box Stuffing. Keep people from taking this survey more than once.                                                                                                    |  |
|                      | HTTP Referer Verification. The user must come from this URL to take the survey:                                                                                                    |  |
|                      | <ul> <li>Prevent Indexing. A tag will be added to the survey to prevent search engines from indexing it.</li> <li>Secure Participants' Files. Files uploaded as responses can only be viewed by users with permission to view.</li> </ul> |  |
|                      | responses.                                                                                                    |  |
|                      | ☐ Survey Expiration. The survey will only be available for a specified date range.                                                                                                    |  |
| Survey               | C Default end of survey message.                                                                                                    |  |
| Termination          | Custom end of survey message                                                                                                    |  |
| •                    |                                                                                                    |  |
|                      | Redirect to single response report.                                                                                                    |  |
|                      | Redirect to a full URL, ex. "http://www.qualtrics.com": https://uwaterloo.sona                                                                                                    |  |
|                      | ☐ Send additional thank you <b>email</b> from a library When distributed via the Survey Mailer.                                                                                                    |  |
|                      | <ul> <li>Anonymize Response. Do NOT record any personal information and remove contact association (not<br/>recommended).</li> </ul>                                                                                                    |  |
|                      |                                                                                                    |  |
| Inactive             | Default inactive survey message.                                                                                                    |  |
| Surveys              | Custom inactive survey message                                                                                                    |  |

Close

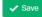

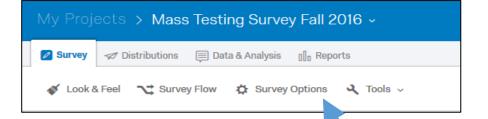

#### Step 5: Adding the URL to "Survey Options"

- 1. From the survey menu click "Survey Options"
- 2. Select "Redirect to a full URL," in the Survey Termination section.
- 3. Paste the completed URL from the "Survey Flow" "End of Survey" field.
- 4. Click "Save".

#### Step 6: Test your work

- 1. Go back to your SONA account.
- 2. Choose the experiment you have just created.
- 3. At the top of the Study Information page, click the link "Sample Link with Embedded ID Code".
- 4. This should take you to the first screen of your survey.
- 5. Look at the URL. There should be the text "?id-####" where the #'s are five numbers.
- 6. Run through your survey.
- 7. After the last screen of your survey you should be able to click the next button to end the study.
- 8. Qualtrics should now show a message indicating you are being redirected.
- 9. Once you are redirected the page should indicate an error as occurred.
- 10. Although you receive this message, participants who are logged in through SONA and sign up for this experiment should see a System Message that indicates credit has been granted.
- If you want to verify how a participant is credited you could test run a participant (a test participant that the REG has set up – see REG coordinator).

### Study Information Study Name Mass Testing Survey Spring 2017 **Study Type** Web Study This is an online study. Participants are not given the study URL until after they sign up. **Study Status** Visible to participants: Approved **Inactive study:** Does not appear on list of available studies Online (web) study: Administered outside the system 60 minutes ration Credits 1 Credits Website ☑ View Study Website Qualtrics Redirect to a URL https://uwaterloo.sona-systems.com/webstudy\_credit.as Instructions You can also configure it so that participants receive credit in the system immediately after finishing the survey. If you are using Qualtrics, add ?id=%SURVEY CODE% to the end of the URL to make use of this feature.

ALWAYS CHECK THE FIRST FEW DAYS OF YOUR STUDY ONCE IT IS APPROVED AND ACTIVE TO ENSURE THAT PARTICIPANTS ARE RECEIVING THEIR CREDITS